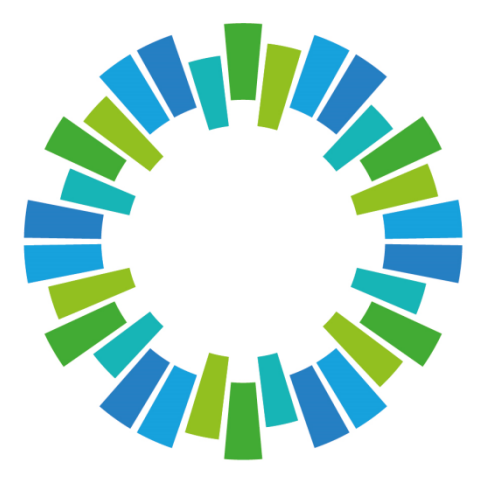

# NEGOCIACIÓN BILATERAL

# Instructivo aplicación SENEBI WEB

# Contenido

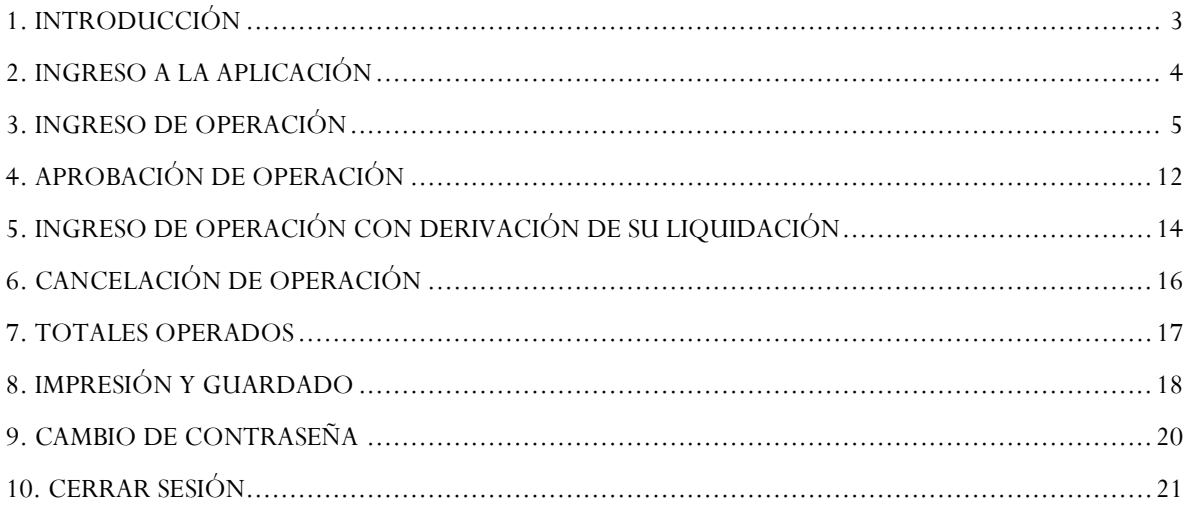

# <span id="page-2-0"></span>1. INTRODUCCIÓN

Las operaciones concertadas en SENEBI se informarán a través de la aplicación web cuya interfaz se muestra a continuación, de acuerdo a los siguientes esquemas:

#### • **Único Lado**:

- Las dos partes deben pertenecer a la misma firma y ser: Cartera Propia / Cliente.
- Se informa la Venta o la Compra de Agente Miembro a Cliente.

#### • **Doble Lado :**

- Las dos partes deben ser firmas diferentes y solo se permite: Cartera Propia / Cartera Propia.
- La contraparte deberá ingresar a aprobar la misma para que quede debidamente registrada en el sistema de negociación

#### • **Operación Garantizada:**

- Los agentes podrán cargar las operaciones e indicar como intermediario "BYMA" para derivar las mismas a dicho segmento.
- El intermediario "BYMA" podrá cargar las operaciones para derivar las mismas al segmento garantizado.
- Se necesita confirmación de las tres partes: agente, contraparte y BYMA para que la operación quede en estado "Confirmada".

# <span id="page-3-0"></span>2. INGRESO A LA APLICACIÓN

Se accede tipeando la siguiente dirección desde un explorador:

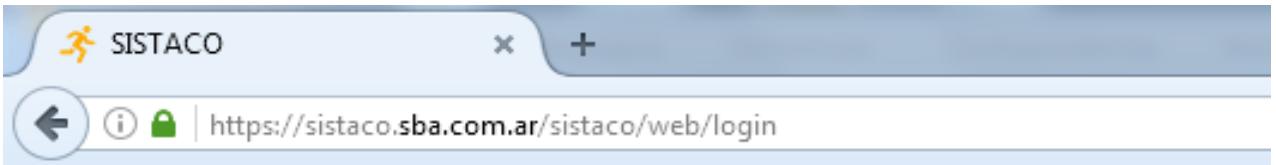

Aparecerá la siguiente ventana de logueo:

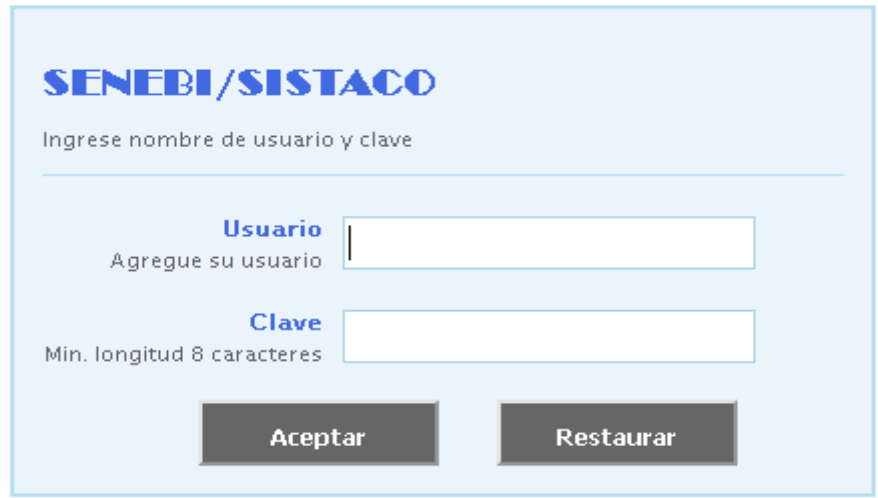

Donde se deberá ingresar el USUARIO y la correspondiente CLAVE.

# <span id="page-4-0"></span>3. INGRESO DE OPERACIÓN

Desplegando desde el menú **Operaciones** y seleccionando la opción **Lista de Operaciones** como se muestra en la siguiente figura:

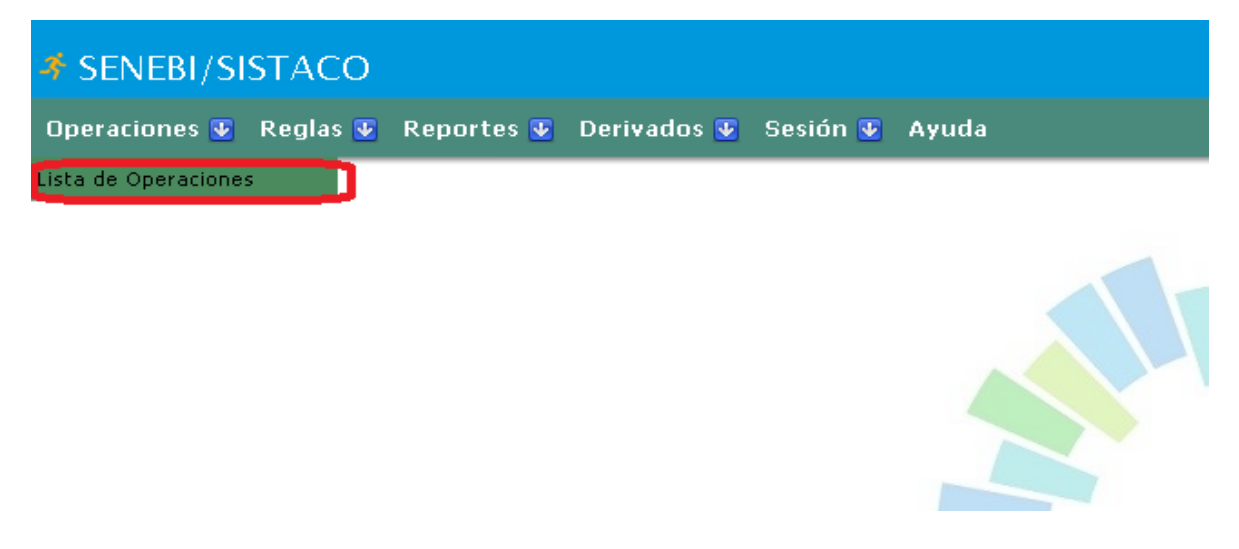

Hacer click en el botón **Nueva Operación**:

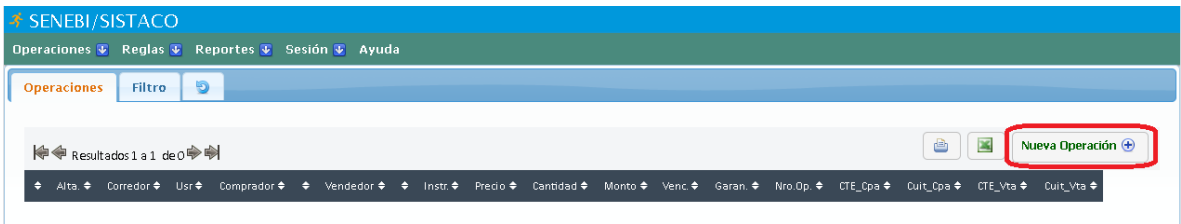

Se desplegará la pantalla que se muestra en las próximas figuras, desde donde se ingresan los siguientes datos de la operación a informar:

- El tipo de operación se selecciona haciendo un click en el check box correspondiente.
- El agente contraparte se selecciona desde la lista autocompletable.
- El instrumento se seleccionará de la lista autocompletable.
- El mercado se seleccionará de la lista desplegable.
- El corredor se seleccionará de la lista autocompletable en caso de ser seleccionado mercado Garantizado.
- La forma operativa se selecciona desde la lista desplegable.
- La fecha de vencimiento se puede tipear o seleccionar del calendario que se despliega (por defecto muestra Vto. standard).
- El precio y la cantidad se debe tipear.
- El comitente se debe tipear para único lado (OPCIONAL )\*
- El CUIT/CUIL/CIE se debe tipear único lado (OPCIONAL)\*
- La cuenta cartera propia se debe tipear (OPCIONAL)

#### **Operación No Garantizada**: **Único Lado**

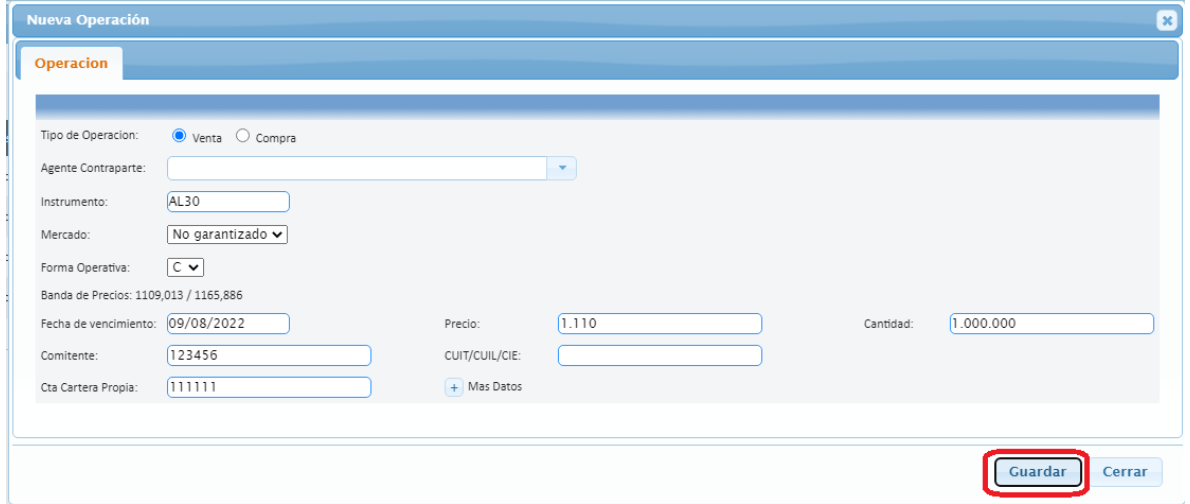

Al hacer click en el botón **Guardar**, el sistema presentará la operación ingresada donde se deberá hacer un click en el botón **Aprobar**.

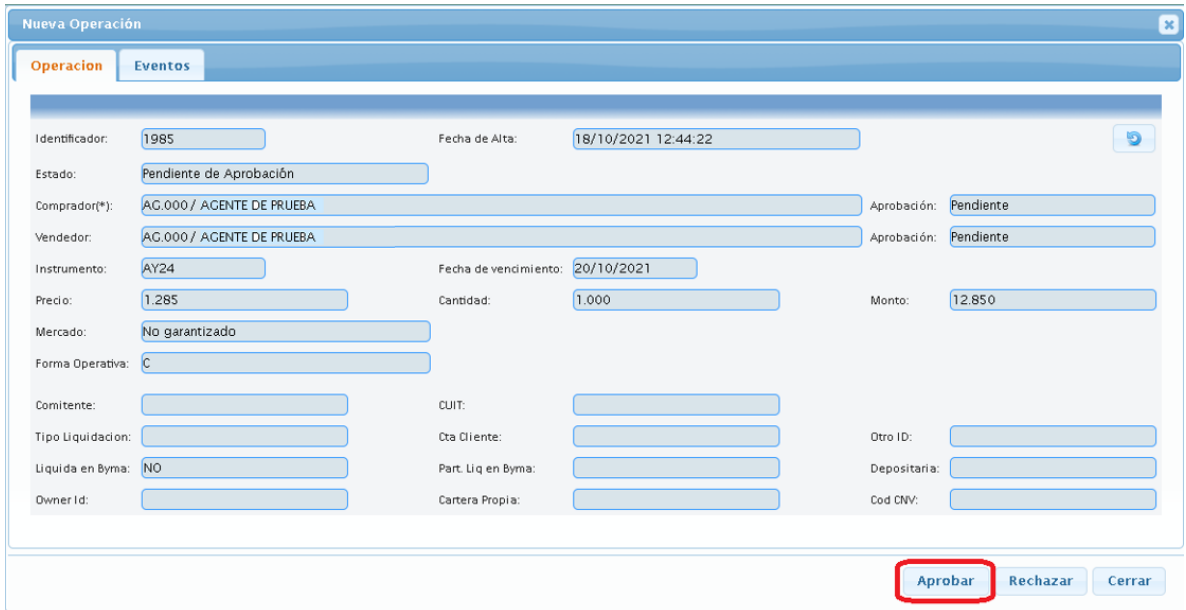

El ingreso quedará en estado aprobada como se muestra en la siguiente figura, luego se deberá hacer click en el botón **Cerrar.** Si se presiona R**echazar** la operación ingresada pasa a estado Rechazada pudiéndose aprobar en otro momento.

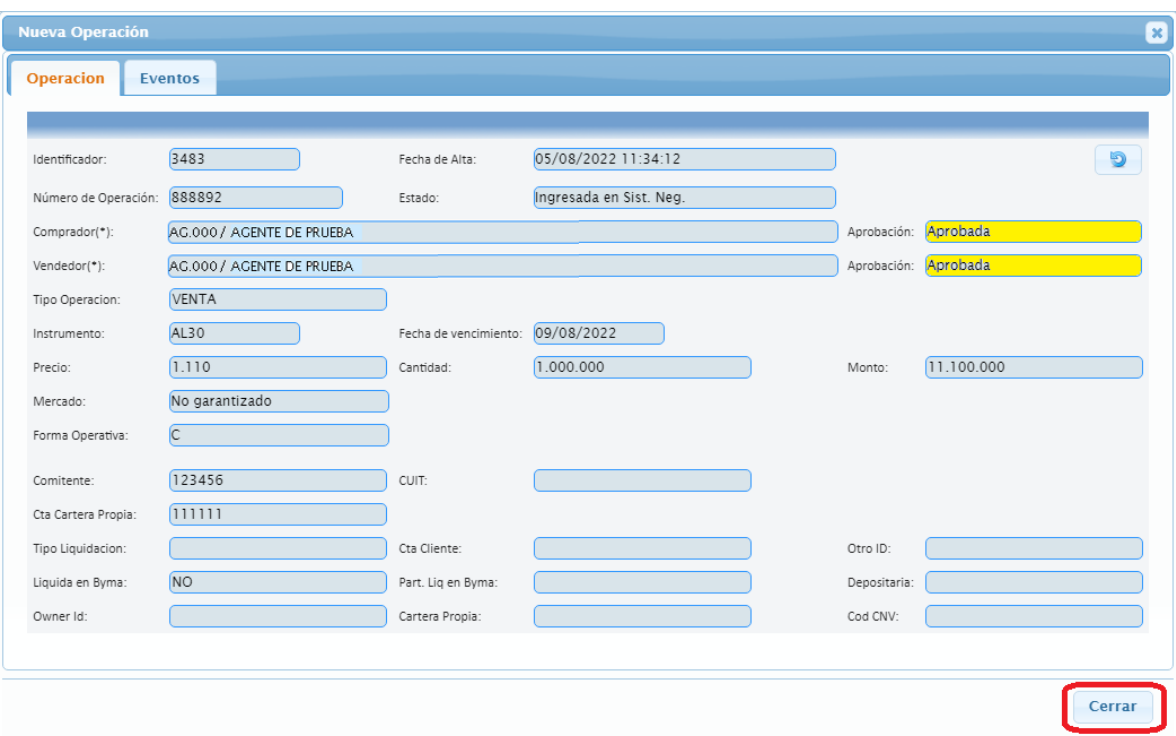

Desde la lista de operaciones se visualizará la operación recién ingresada cuya estado está aprobada y el número de operación asignado por él sistema, como se muestra a continuación.

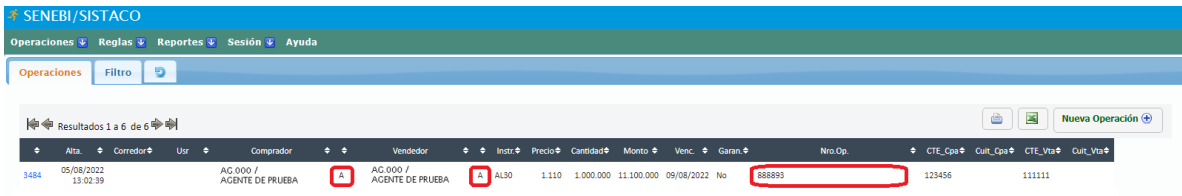

#### **Operación No Garantizada**: **Doble Lado**

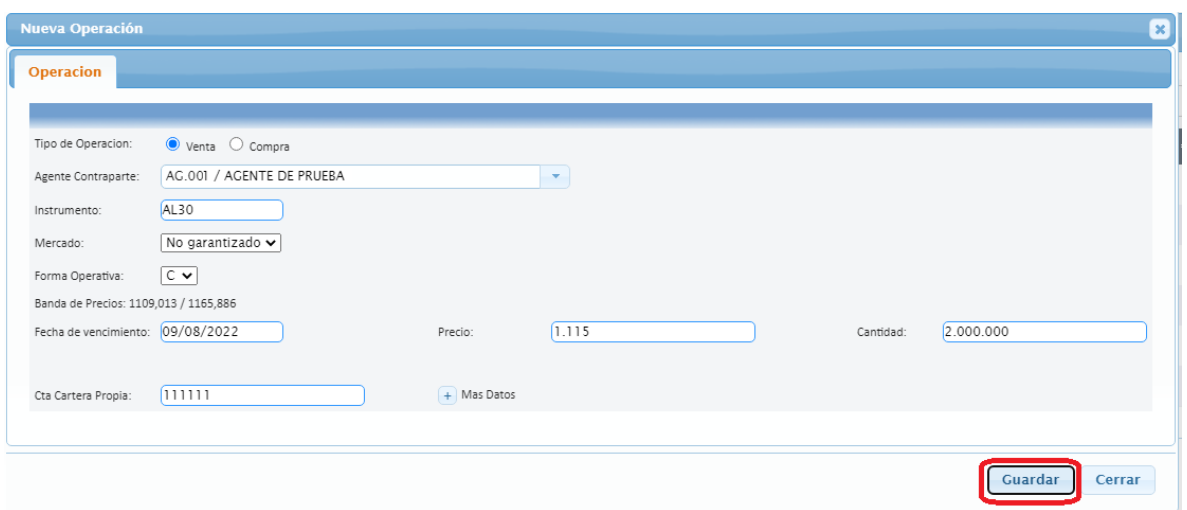

Al hacer click en el botón **Guardar**, el sistema presentará la operación ingresada donde se deberá hacer un click en el botón **Aprobar**.

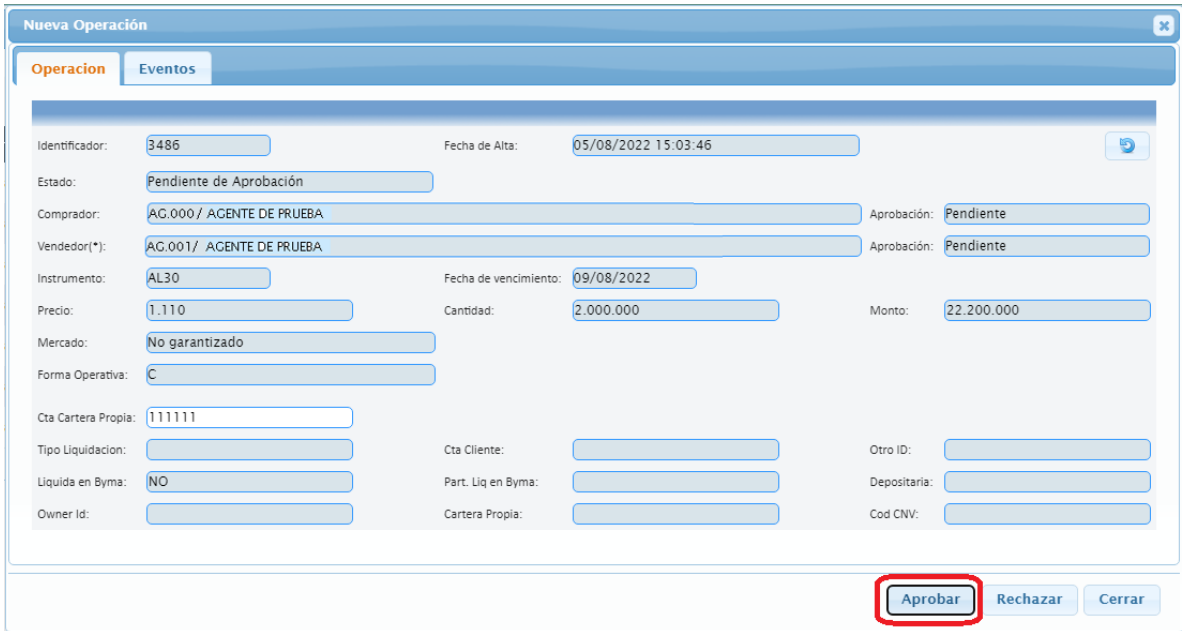

El ingreso quedará en estado aprobada como se muestra en la siguiente figura, luego se deberá hacer click en el botón **Cerrar.** Si se presiona **Pendiente** o **Rechazar** la operación ingresada pasa a estado Pendiente o Rechazada pudiéndose aprobar en otro momento.

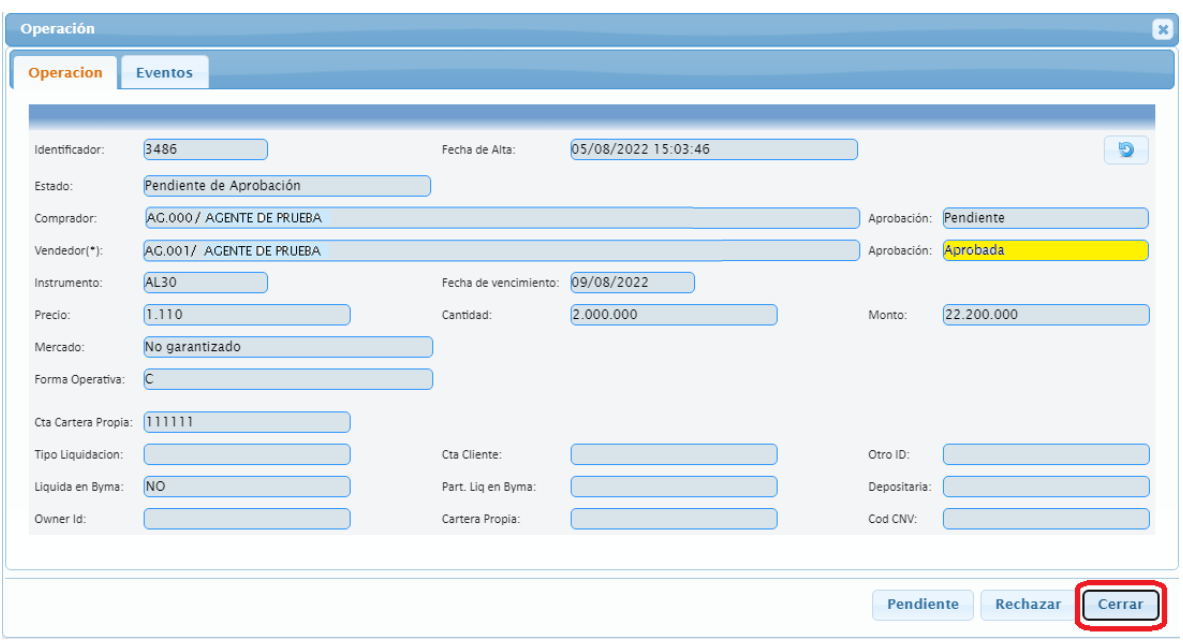

Desde la lista de operaciones se visualizará la operación recién ingresada cuya estado está aprobada y pendiente de aprobación por parte de la contraparte, como se muestra a continuación.

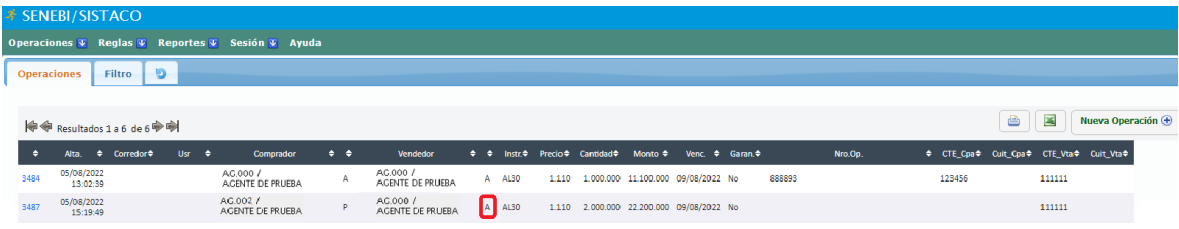

#### **Operación Garantizada**:

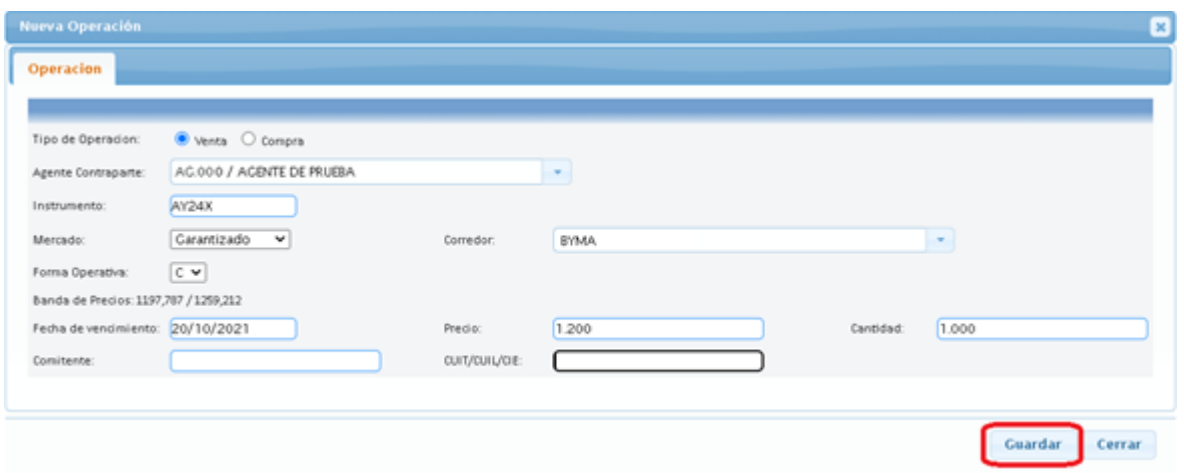

Al hacer click en el botón **Guardar**, el sistema presentara la operación ingresada donde se deberá hacer un click en el botón **Aprobar**.

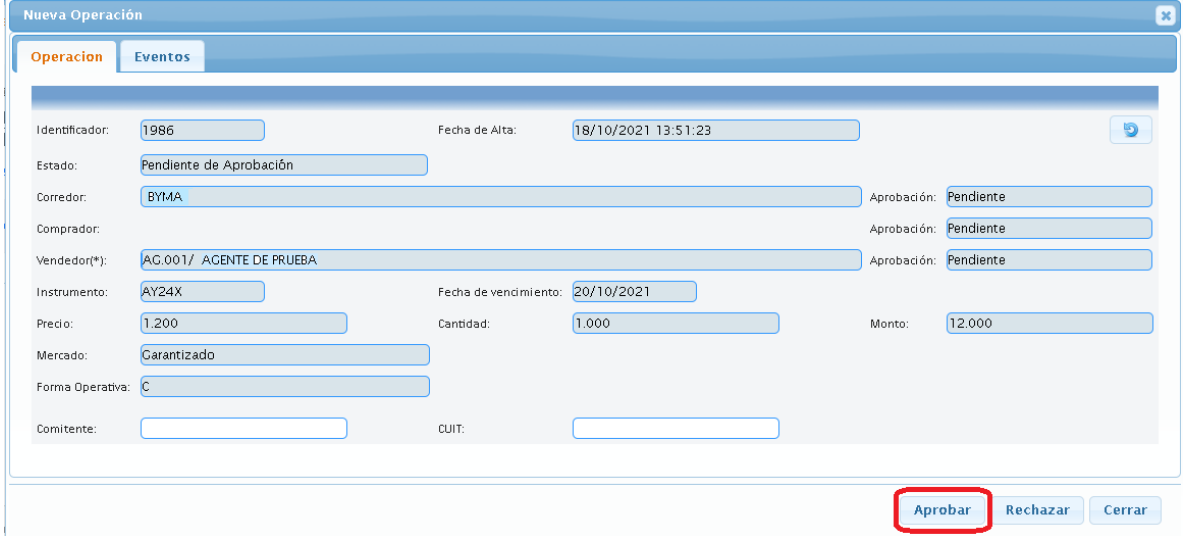

El ingreso quedará en estado aprobada como se muestra en la siguiente figura y pendiente de aprobación por parte de la contraparte y del corredor, luego se deberá hacer click en el botón **Cerrar.** Si se presiona **Pendiente** o **Rechazar** la operación ingresada pasa a estado Pendiente o Rechazada pudiéndose aprobar en otro momento.

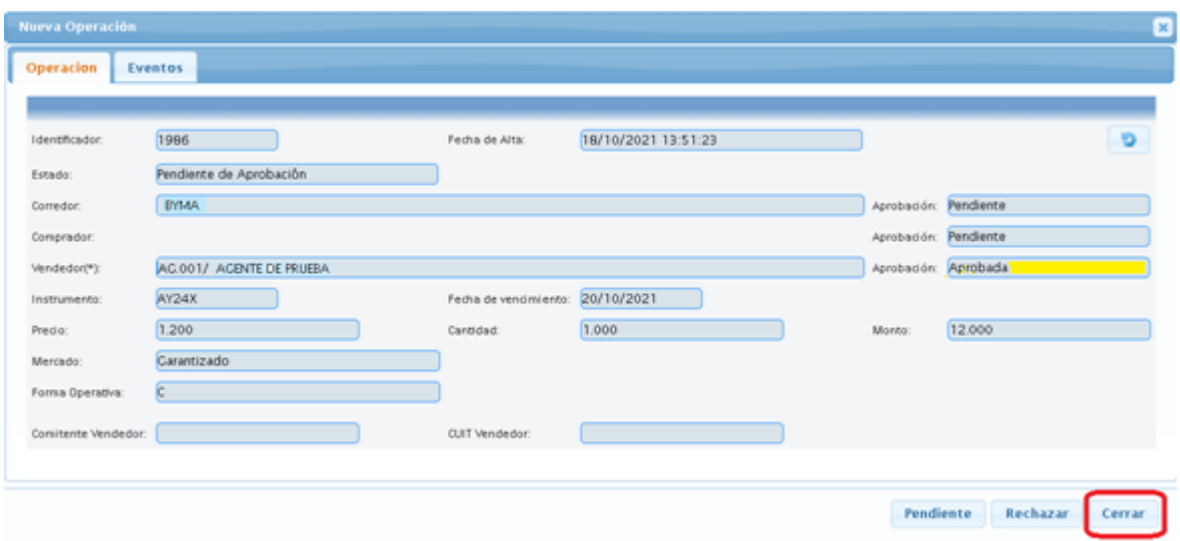

Desde la lista de operaciones se visualizará la operación recién ingresada su estado está aprobada y pendiente de aprobación por parte de la contraparte la cual no se mostrara, como se muestra a continuación.

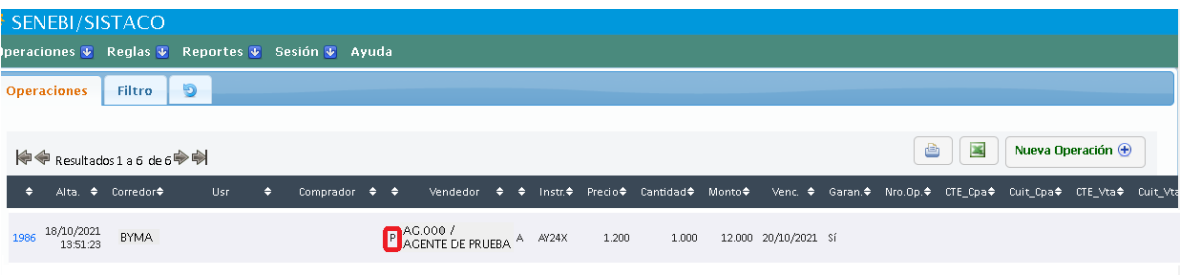

\* Nota:

- Si solo se ingresa Comitente y este existe en la base de comitentes, también se tomará el CUIT registrándose ambos en LORD.
- Si solo se ingresa Comitente y este no existe en la base de comitentes, se registrará en LORD el Comitente informado.
- Si solo se ingresa CUIT se registrará en LORD Comitente 0000 y el CUIT informado.
- Si se ingresan tanto Comitente como CUIT, ambos informados se registrarán en LORD.
- Si no se informa nada no se realizará ninguna adjudicación.

# <span id="page-11-0"></span>4. APROBACIÓN DE OPERACIÓN

Una operación ingresada por una contraparte está pendiente de aprobación por lo que se deberá aprobar para que quede registrada en el sistema,

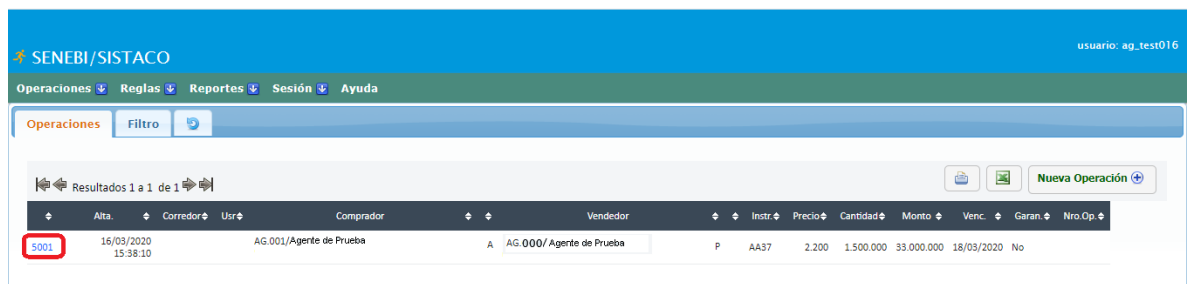

Desde la lista de operaciones y haciendo click en el número identificador como se muestra en la figura anterior se abrir la ventana siguiente.

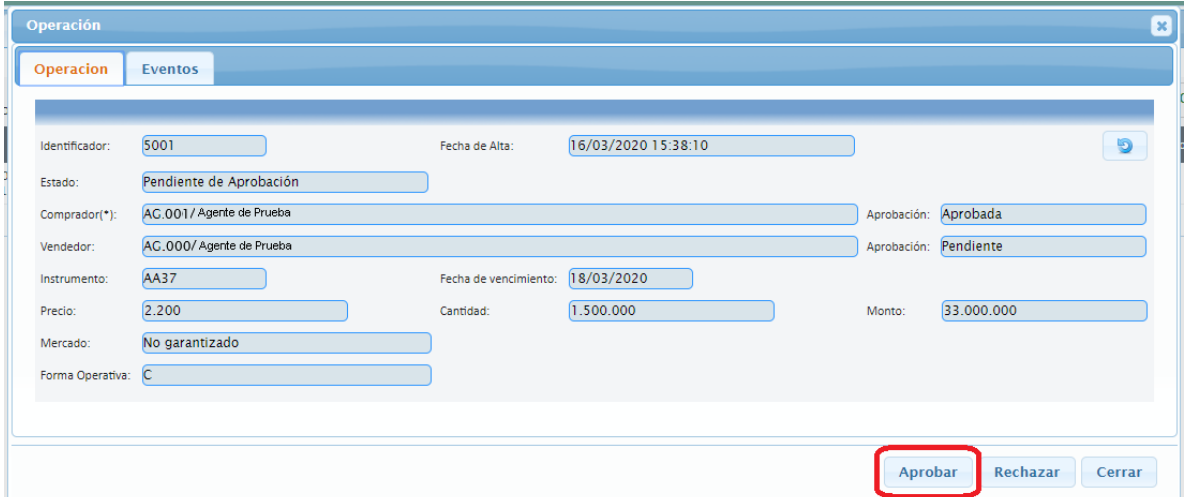

Haciendo click en el botón **Aprobar** la operación quedará aprobada por ambas partes y si los datos son correctos el sistema la ingresará y le asignará un número de operación tal como se visualiza en la figura siguiente.

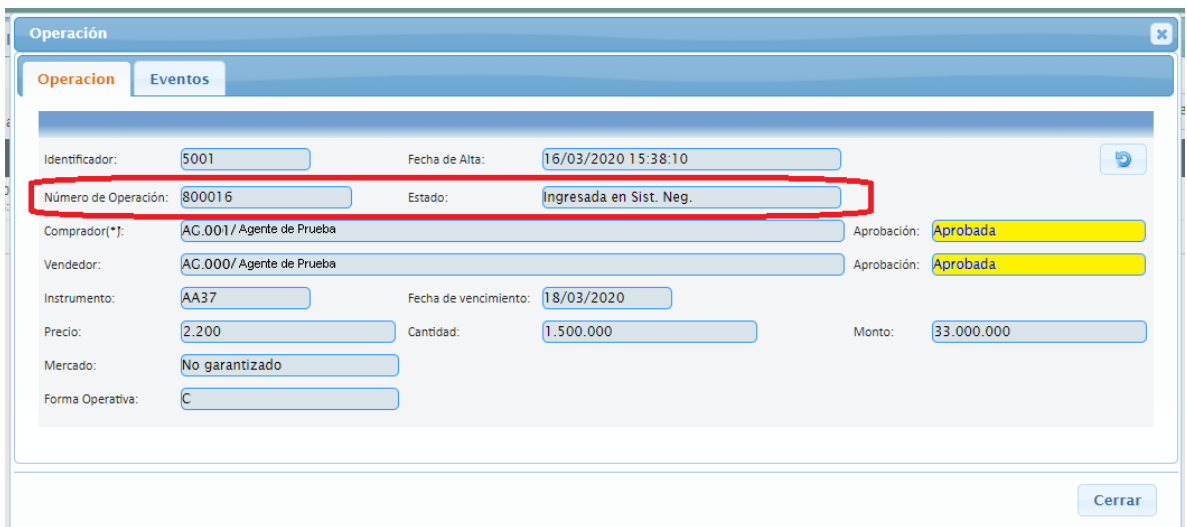

Desde la lista de operaciones de visualizará como se muestra a continuación:

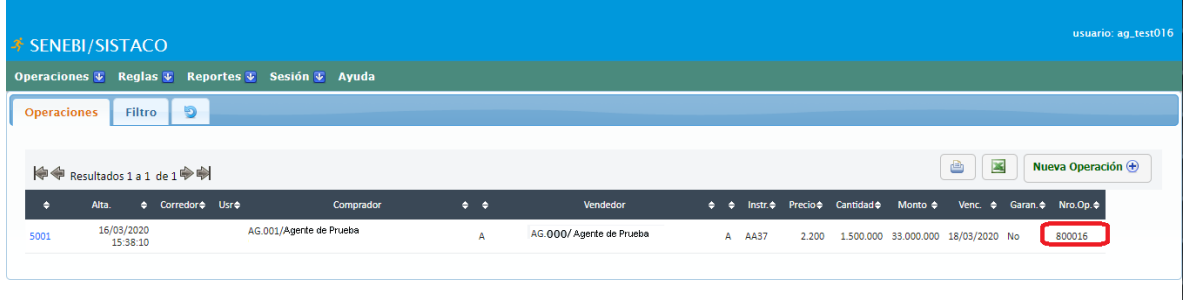

Si los datos son incorrectos el sistema no acepta la operación mostrando el correspondiente motivo de rechazo.

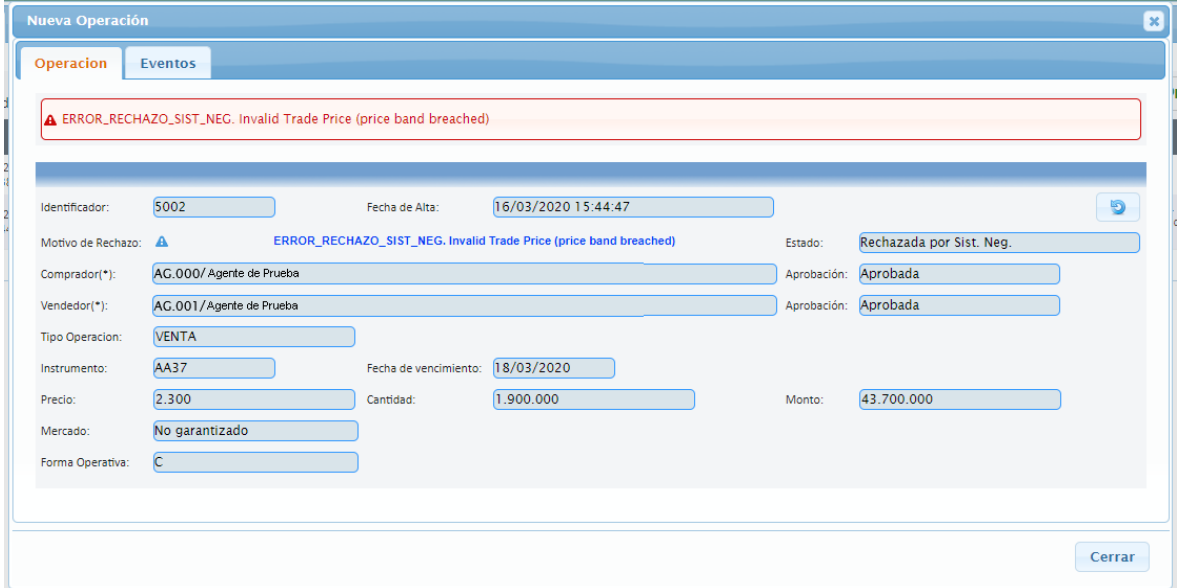

Desde la lista de operaciones de visualizará como se muestra a continuación:

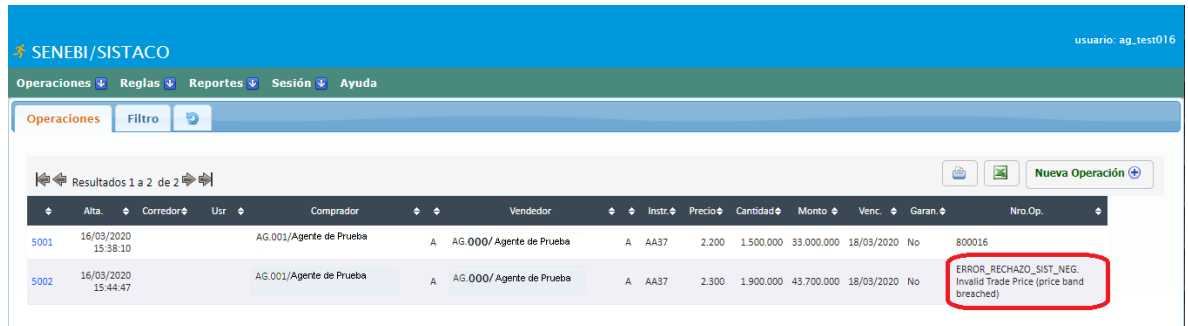

# <span id="page-13-0"></span>5. INGRESO DE OPERACIÓN CON DERIVACIÓN DE SU LIQUIDACIÓN

Para derivar la liquidación de una operación se deberá informar los campos obligatorios que al expandirse el formulario haciendo click en el símbolo "+" Más Datos se habilitan, como se muestra en las siguientes figuras:

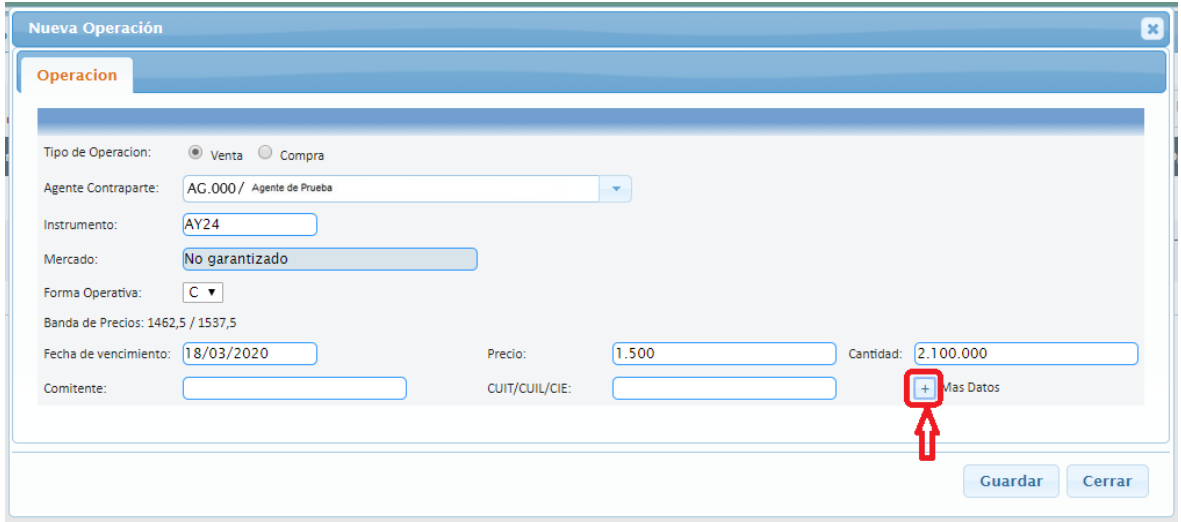

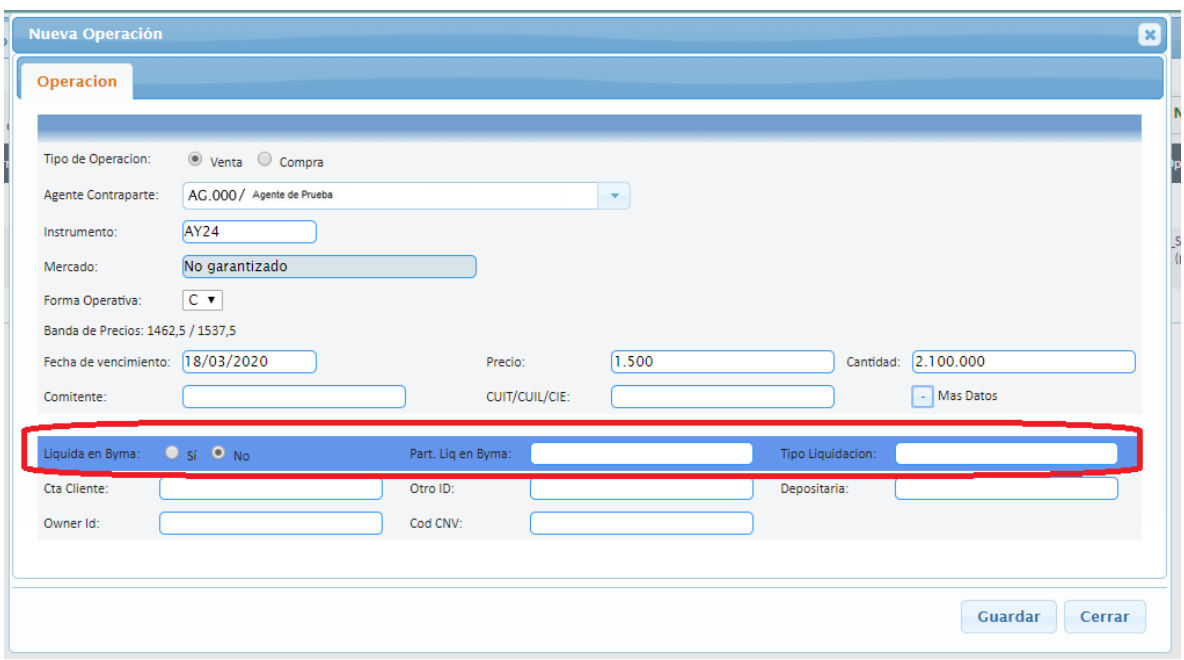

Se informaran los siguientes campos:

- Si liquida en BYMA se deberá seleccionar haciendo un click en el check box Si (por defecto viene seleccionado No).(Obligatorio)
- Participante Liquidador en BYMA se deberá tipear la cuenta liquidadora declarada en el sistema GARA. (Obligatorio)
- Tipo de liquidación se deberá tipear DVP o RVP. (Obligatorio)
- La Cta. Cliente se debe tipear (OPCIONAL).
- Otro ID se debe tipear (OPCIONAL).
- La Depositaria se debe tipear (OPCIONAL).
- El Owner id se debe tipear (OPCIONAL).
- Cod. CNV se debe tipear (OPCIONAL).

# <span id="page-15-0"></span>6. CANCELACIÓN DE OPERACIÓN

En aquellas operaciones que fueran dadas de baja (esta acción la realiza personal del sector Monitoreo de BYMA), se visualizará la leyenda de (Cancelada) debajo del correspondiente número de operación como se muestra en la lista de operaciones que se muestra a continuación:

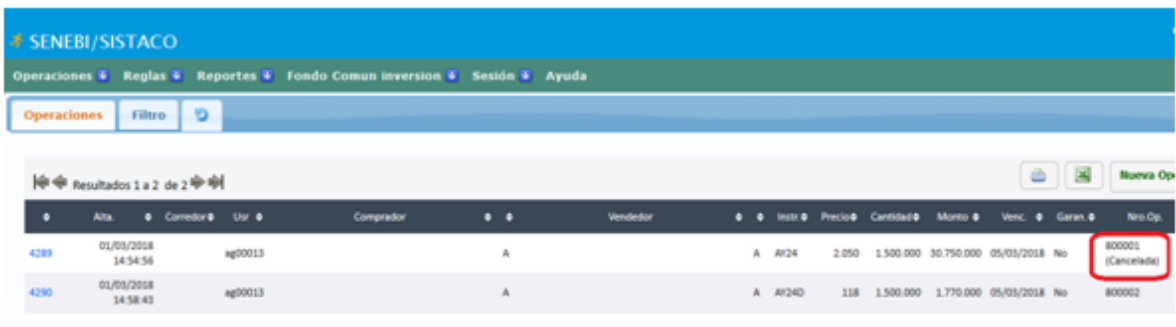

## <span id="page-16-0"></span>7. TOTALES OPERADOS

Desplegando desde el menú **Reportes** y seleccionando la opción **Totales Operados** como se muestra en la siguiente figura:

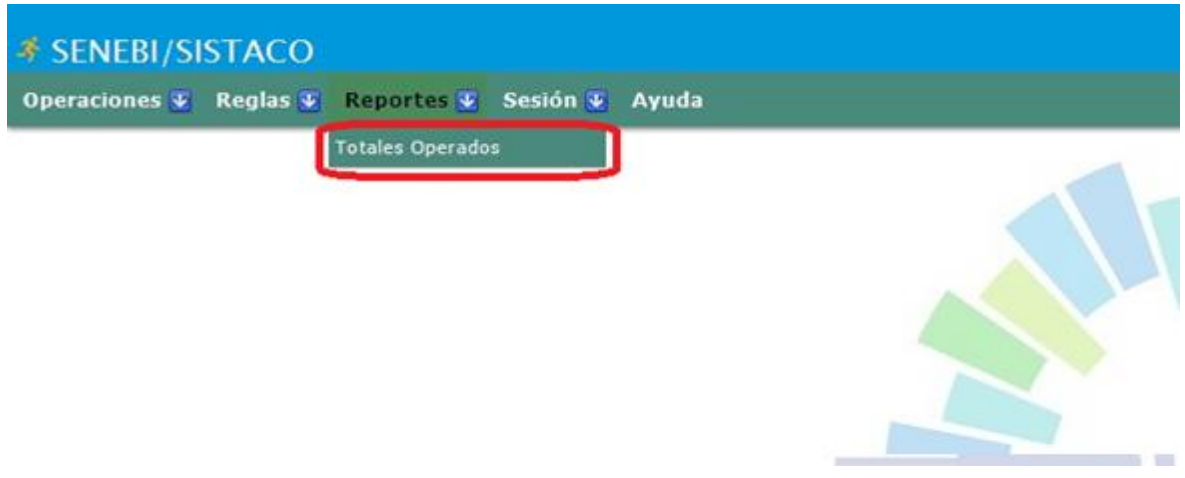

Se presentará la lista con los Totales Operados en las especies vencimientos, como se muestra a continuación:

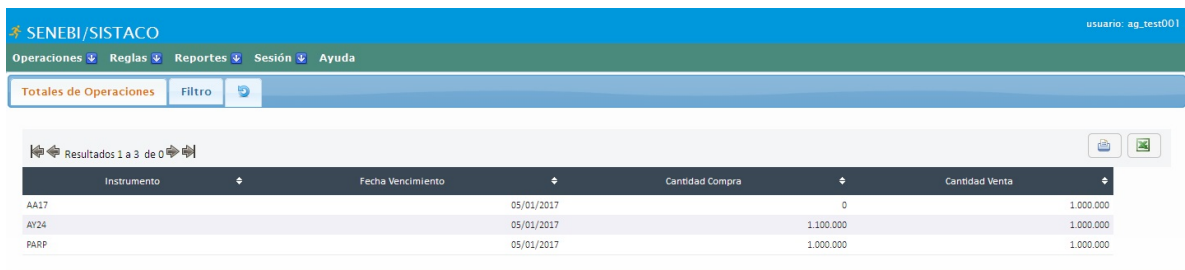

# <span id="page-17-0"></span>8. IMPRESIÓN Y GUARDADO

Se podrá utilizar cada una de estas funcionalidades desde cualquiera de los menúes que se presenten dichos iconos:

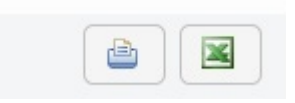

Para imprimir se deberá hacer click en el primero de los iconos, con lo cual el contenido en pantalla se enviará a la impresora, como se muestra en el siguiente ejemplo de impresión de Totales Operados:

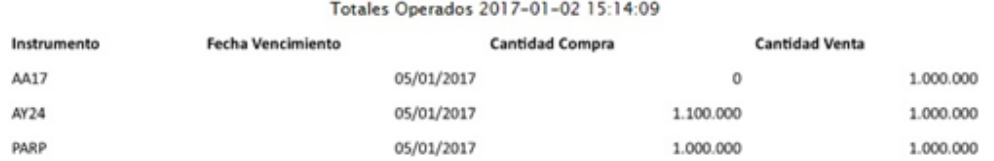

Para abrir y/o guardar el contenido en un archivo excel se deberá hacer click en el segundo de los iconos, donde se abrirá la ventana como se muestra en la siguiente figura:

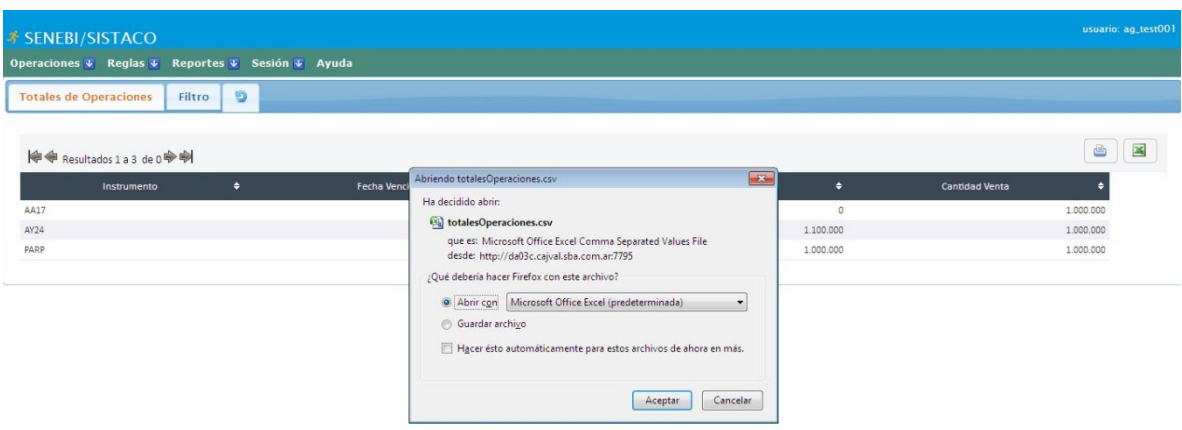

Al hacer Click en el botón **Aceptar** se abrirá el documento en excel como se muestra en el siguiente ejemplo del archivo Totales Operaciones:

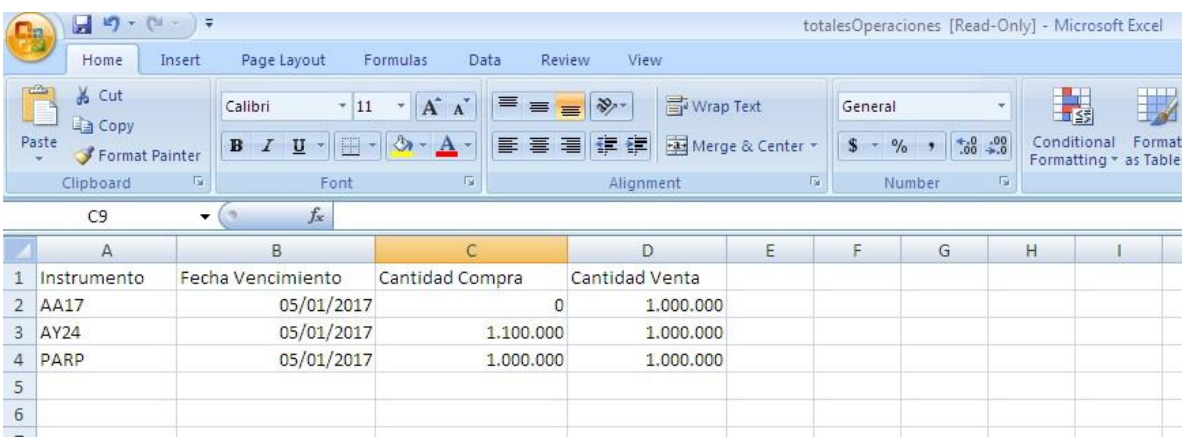

# <span id="page-19-0"></span>9. CAMBIO DE CONTRASEÑA

Desplegando desde el menú **Sesión** y seleccionando la opción **Cambiar Contraseña** como se muestra en la siguiente figura:

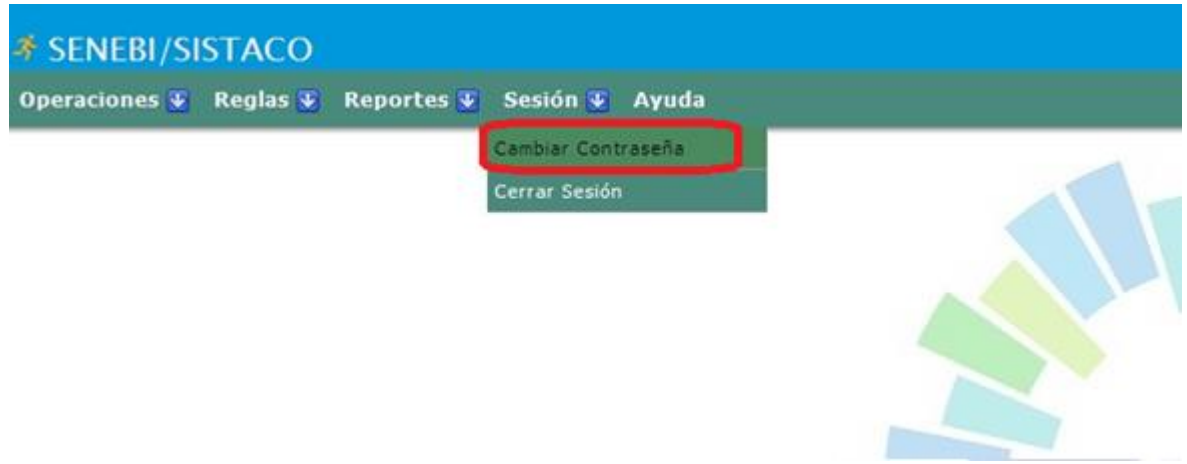

Se desplegará la pantalla que se muestra en la próxima figura, desde donde se deberán completar los campos con la clave actual, la clave nueva, repetir la clave nueva y luego hacer Click en **Aceptar**:

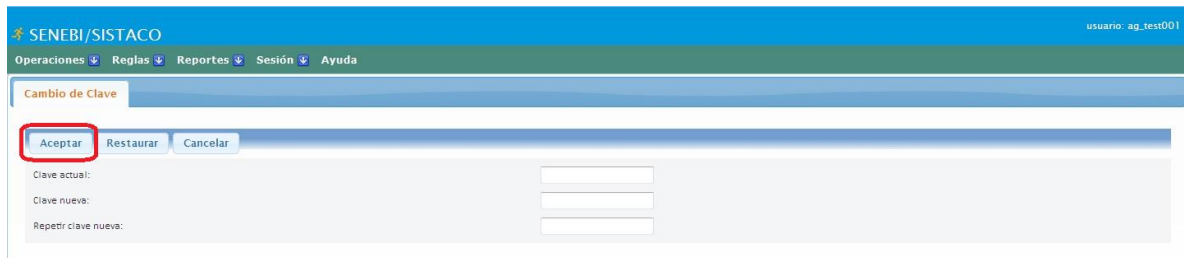

# <span id="page-20-0"></span>10. CERRAR SESIÓN

Desplegando desde el menú **Sesión** y seleccionando la opción **Cerrar Sesión** como se muestra en la siguiente figura:

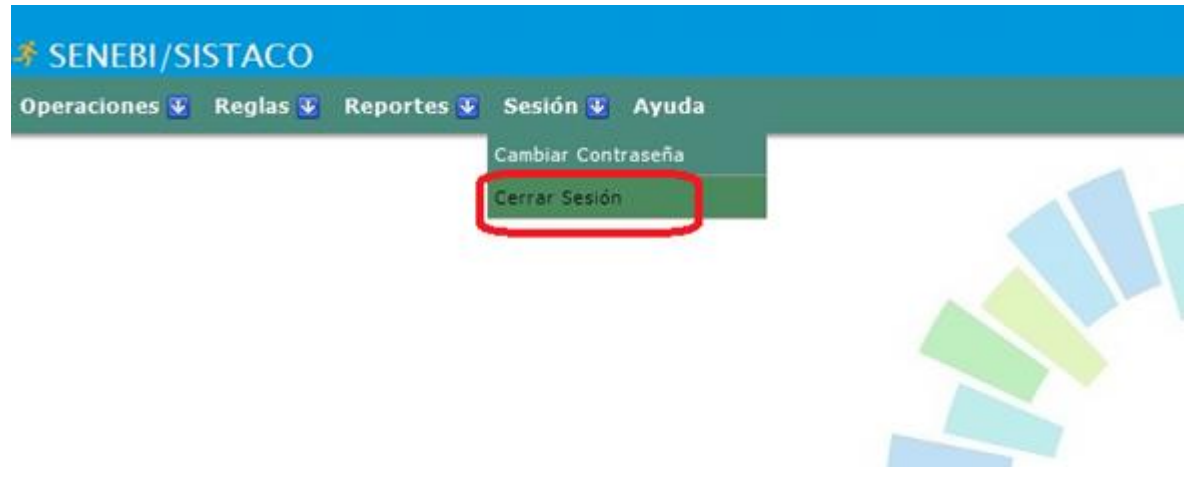

Se cerrará la correspondiente sesión, para volver a conectarse se podrá haciendo un Click en **aquí**

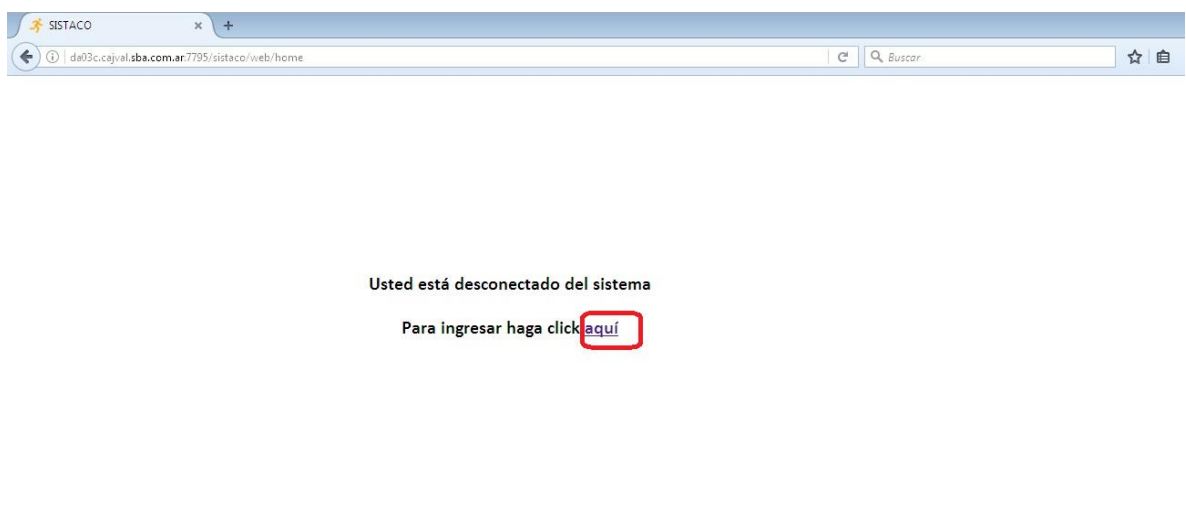